**SpreutAbout** 

# **Quick Reference Guide**

**Audience:** Families.

**Purpose:** Learn how to set up and maintain your **child's profile** and how to view your **child's school profiles.**

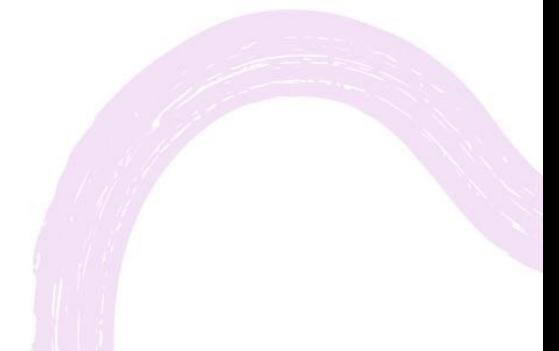

**LEARNING CARE GROUP'S FAMILY OF BRANDS**

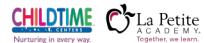

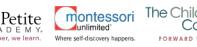

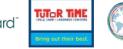

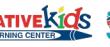

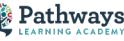

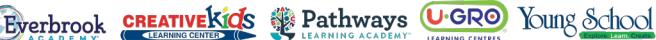

## **Child Profile**

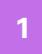

**2**

**<sup>1</sup>** Tap the **Menu** button on the top right corner. Tap the **pencil icon**  next to your child's name to edit their profile.

**Quick Note:** Only legal guardians for a child are allowed to edit a child's profile.

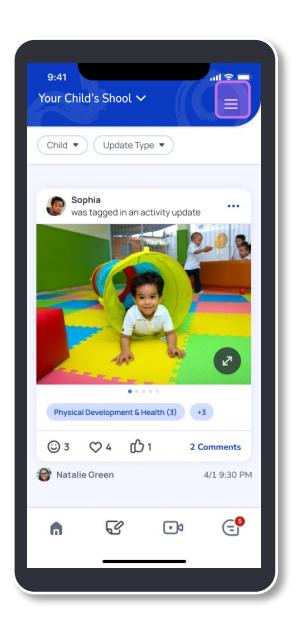

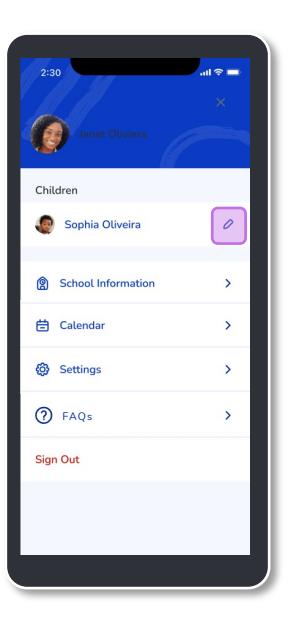

Update information for your child such as: **A. Preferred Name**

- **B. About Your Child**
- **C. Who They Live With**
- **D. Languages Spoken in the Home**
- **E. Holidays Observed**
- **F. Legal Guardian's Relationship to the Child**

**Quick Note:** The padlock icon  $\theta$  means that the information cannot be edited within the app. If you need to make changes to these fields, contact school leadership.

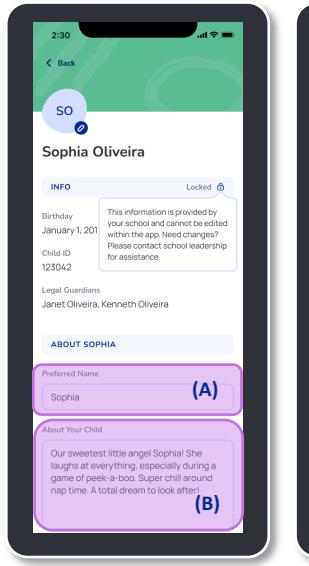

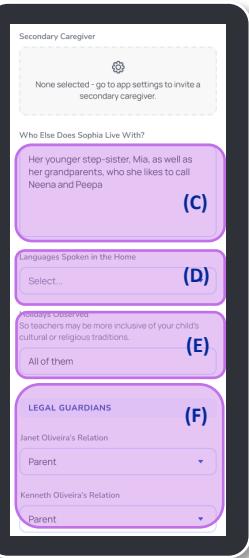

#### **PROFILES**

**4**

**3** Select any **Languages Spoken in the Home** with your child by selecting the corresponding drop-down.

> **Quick Note:** You can select multiple languages, if applicable.

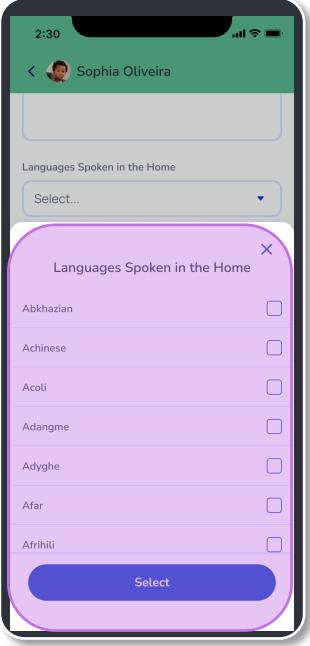

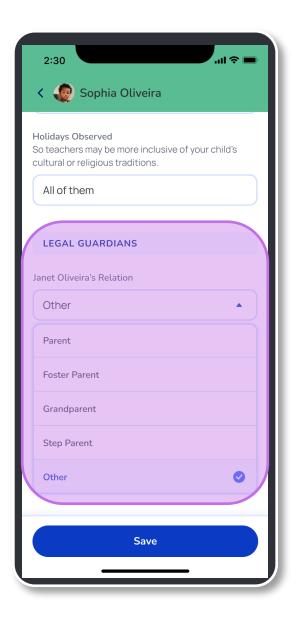

Select the relationship **Legal Guardians** have with this child. Choose one from the drop-down.

SpreutAbout.

#### **PROFILES**

**5**

Tap the **avatar or the pencil icon next to the avatar** (A) to add a photo.

Upload a picture from your **Photo Library (B)** or **Take a Photo (C).**

Tap the **Save** button once your photo has been uploaded.

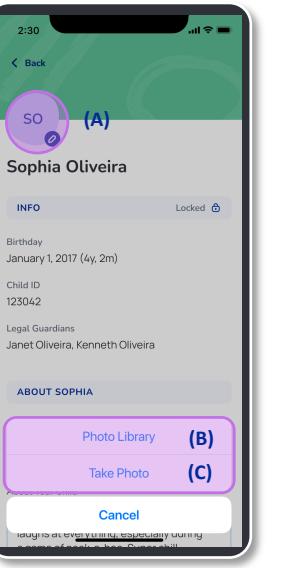

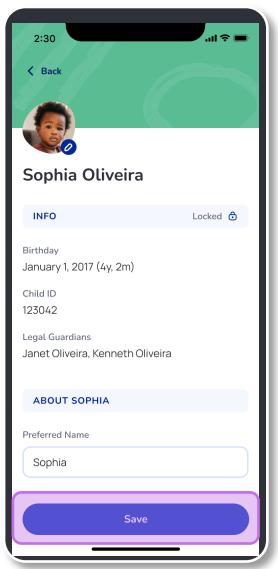

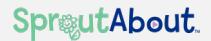

### **School Profile**

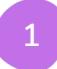

**1** Tap the **Menu** button on top left corner. Tap the **School Information** button to find detailed school information for your child's school.

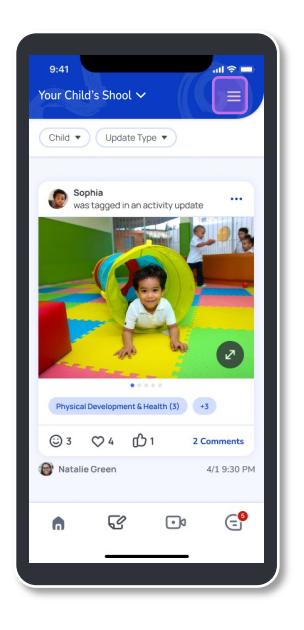

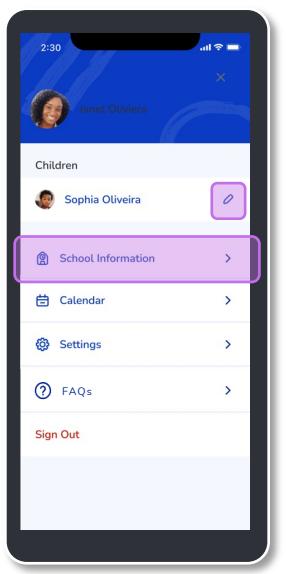

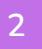

Find school information such as **phone number, email, address, school leadership**, and more.

**Quick Note:** Tap the **Message** button to message with school leadership in the app or tap the **Call** button to call the school directly!

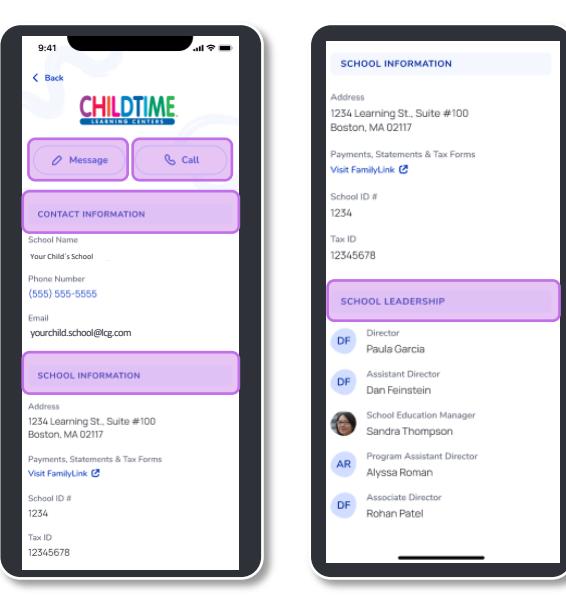